# **Philips PACS Tips and Tricks**

A summary of the most useful new changes

## **Logging into Philips from home**

Using DHApps click on IntelliSpace PACS Enterprise

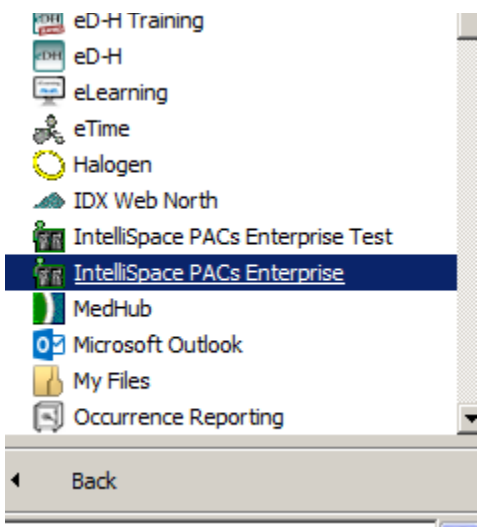

## **Using AutoPull function**

Click on the P preferences in the top right hand corner

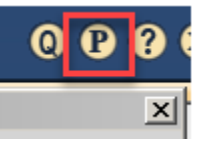

Click on General Prefernces, Check "Automatically open next unread…", press Apply.

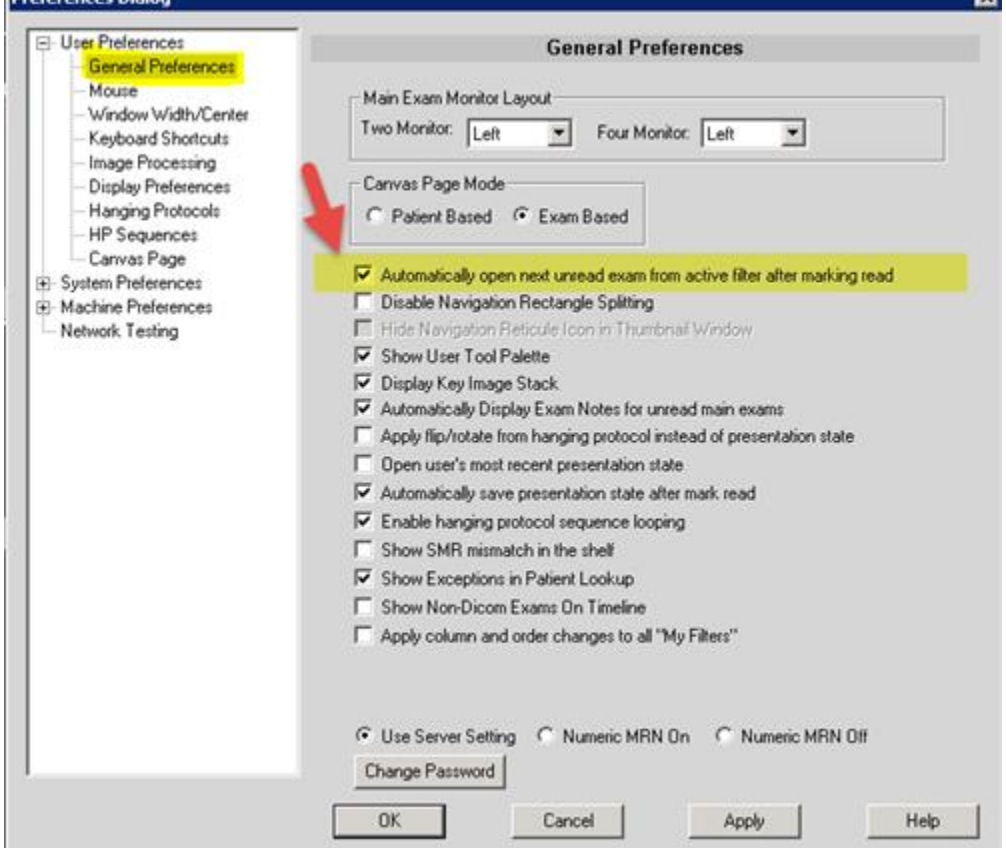

You have to log off and log on back on to see the changes, make sure to use the YELLOW **X** when you close the PACS

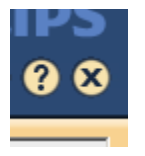

## **Open a patient in PACS without opening the study in PowerScribe**

Press Ctrl+Alt and double click on the patient. The patient will open in PACS, but NOT open in PowerScribe or EDH.

### **Measurement palette/tool**

If you double click on a ruler tool it you can add multiple measurements, otherwise it will only make one measurement with a single click

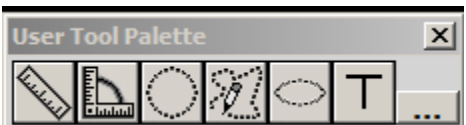

## **How to Open multiple patients**

When you have an exam open click on the orange bar, search for your patient you are looking for, double click it and the study will open. You will see the yellow bar with the number of exams you have open

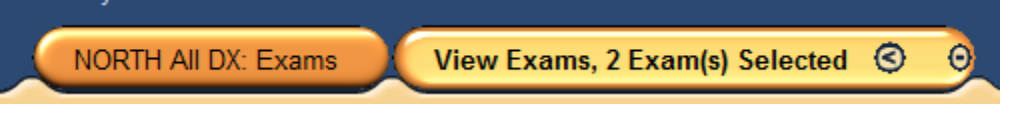

If you would like to open multiple patients from the worklist press the Ctrl button, click on each patient and then double click on the last patient you would like to select

國 F844767C-B196-46C4-80C3-30D92603D983.MP4

## **Bottom image toolbar**

Click on the grey bar at the bottom of the diagnostic monitors

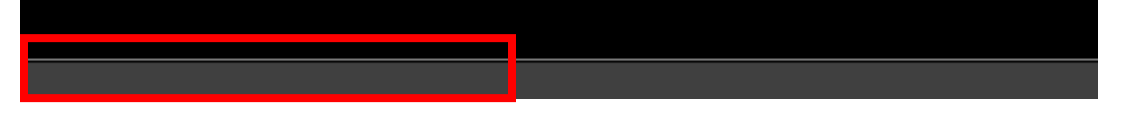

It will open a bottom toolbar with tabs for each of the exams. You can click on each tab and toss the images up onto the diagnostic monitors.

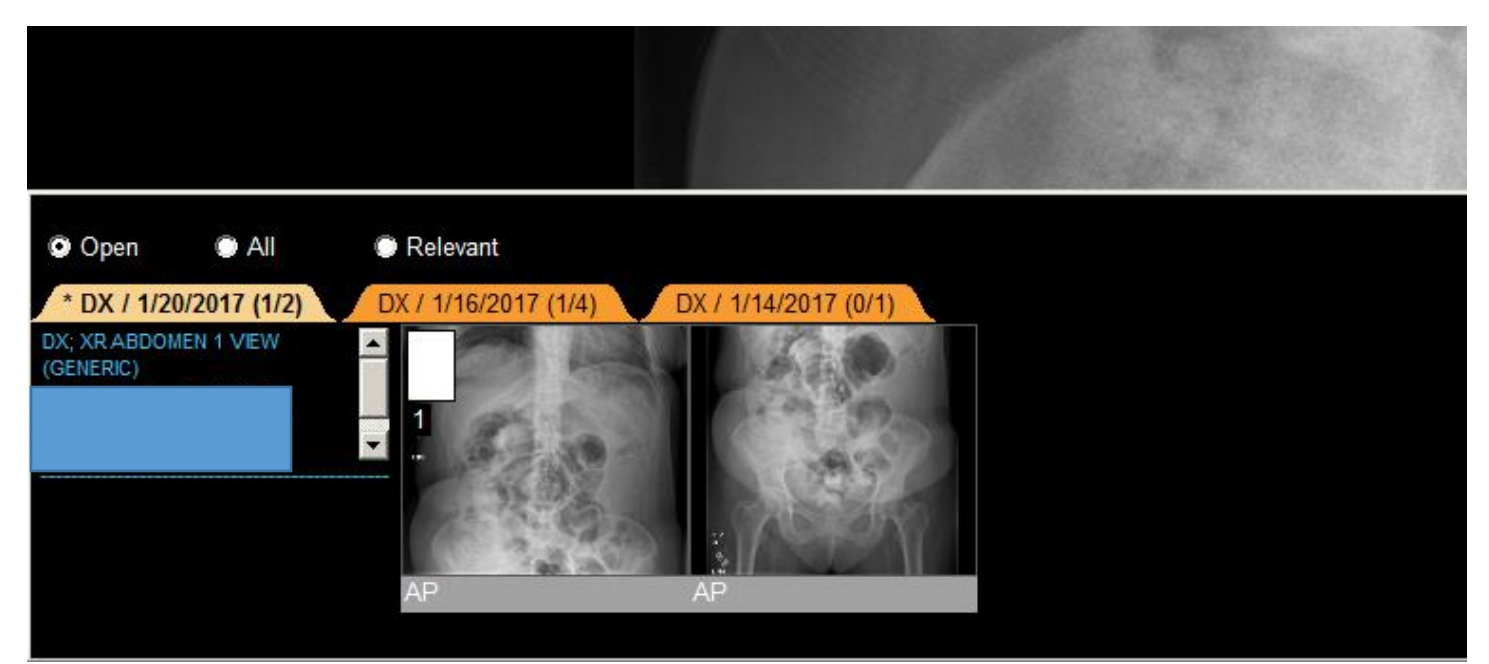

#### **Keyboard shortcuts**

Click on Preferences

Plus down User Preferences

Click Keyboard Shortcuts

Select the command you would like to create a shortcut for and click Edit

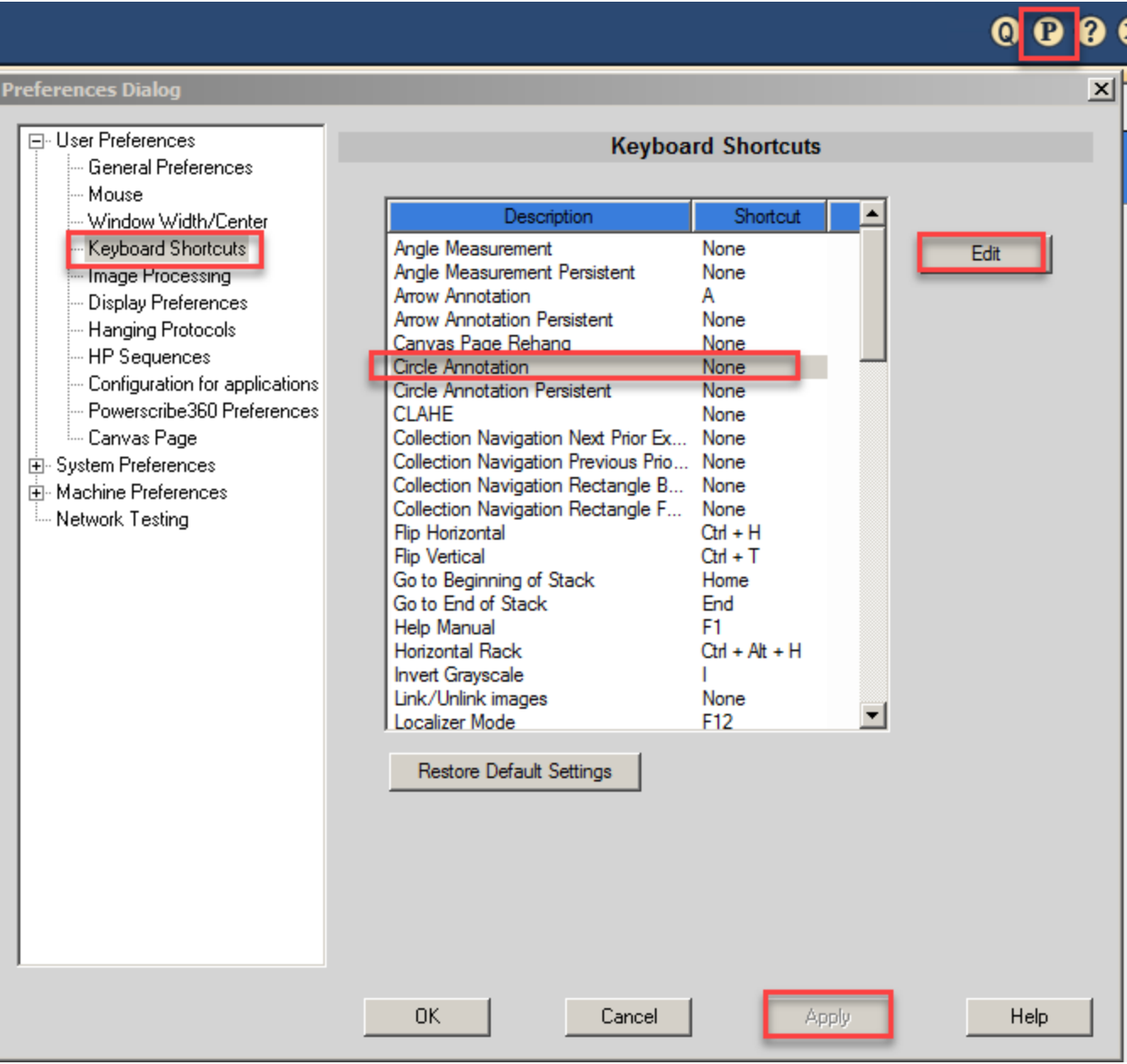

Enter the keyboard stroke you would like to have, then press OK. To undo an entry press Reset.

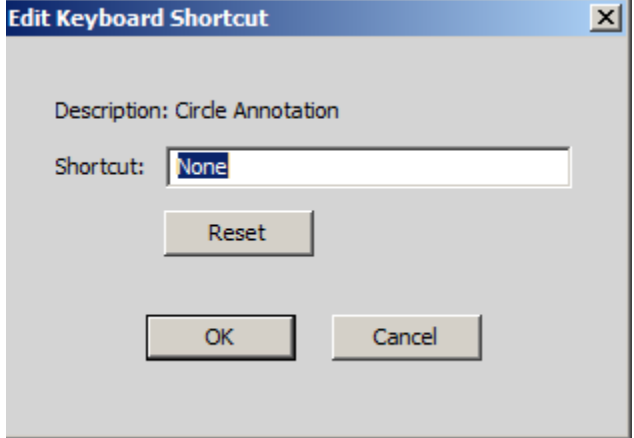

**Add multiple series into one scrollable series by creating a Collection**

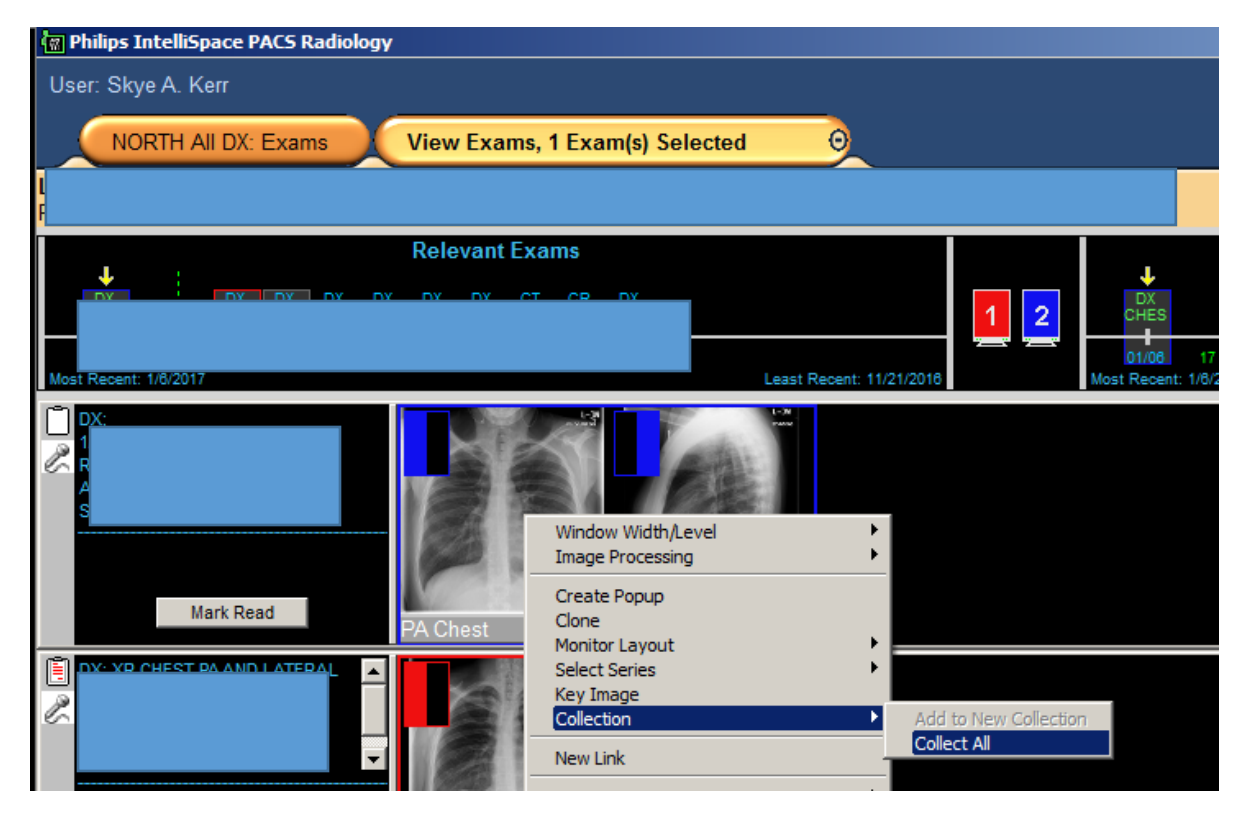

You can either "Collect" the whole study or Shift+Click individual series